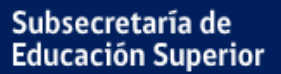

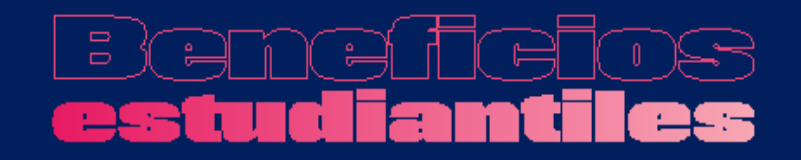

# FUAS 2022 Manual de inscripción

**BECAS DE REPARACIÓN VALECH TITULARES Y TRASPASO**

POSTULACIÓN: 05 al 26 de octubre 2021

**OCTUBRE, 2021**

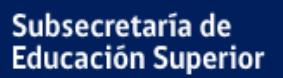

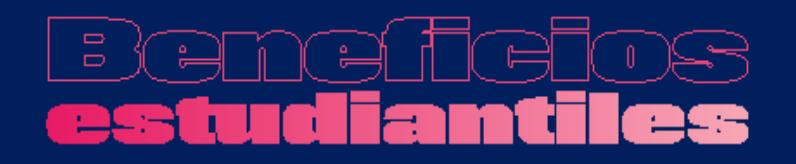

# **Introducción**

Para acceder a este formulario, primero debes inscribirte en la plataforma FUAS (www.fuas.cl). A continuación, te detallaremos los pasos a seguir.

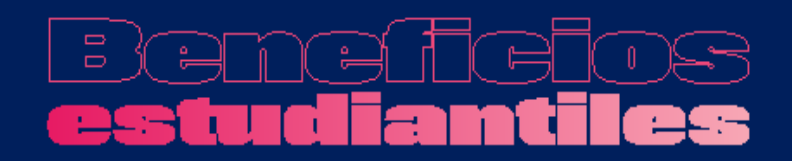

# **¿Qué es el FUAS?**

El FUAS (Formulario Único de Acreditación Socioeconómica), es el **primer paso** para acceder a los beneficios estudiantiles y obtener financiamiento en la Educación Superior, ya sea **Gratuidad**, **Becas** y/o **Créditos** de arancel del Estado, además de la **Beca de Alimentación que entrega Junaeb.**

Para el proceso 2022, además del FUAS existen otros dos formularios de inscripción que te permitirán acceder a distintos beneficios:

- 1. Formulario de Inscripción Beca Vocación de Profesor
- 2. Formulario de Inscripción Becas de Reparación

Te recomendamos que revises bien los formularios, de manera que completes él o los que correspondan.

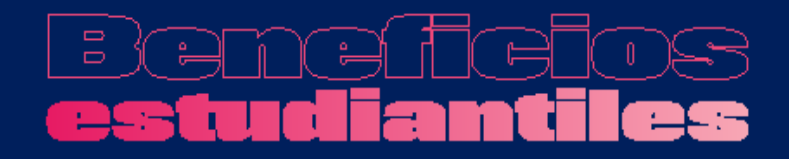

Subsecretaría de **Educación Superior** 

# **Ingreso a FUAS**

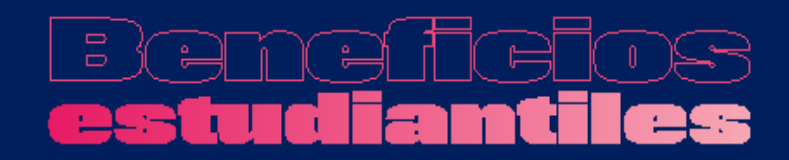

Subsecretaría de **Educación Superior** 

## **a) Ingreso para estudiantes que llenan por primera vez el FUAS**

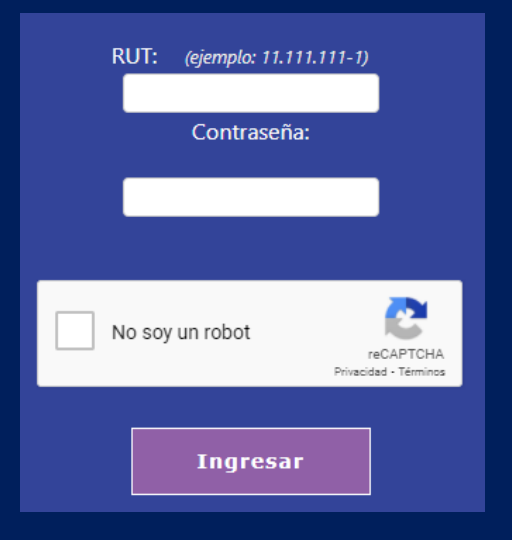

Desde un computador o celular, debes crear un usuario para poder completar tu formulario online. Para ello, haz clic en "Registrarme".

*NOTA: Considera que tu sesión durará 30 minutos y que puedes ingresar las veces que estimes conveniente hasta que se cumplan los plazos de postulación. Será válida la última postulación enviada.*

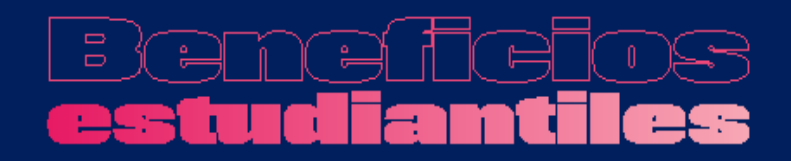

## **a) Ingreso para estudiantes que llenan por primera vez el FUAS**

Completa tus datos personales. Es importante que el correo que informes sea uno que revises frecuentemente y que la contraseña sea fácil de recordar. Para finalizar tu registro, es necesario que leas y aceptes los términos y condiciones para participar del proceso de inscripción.

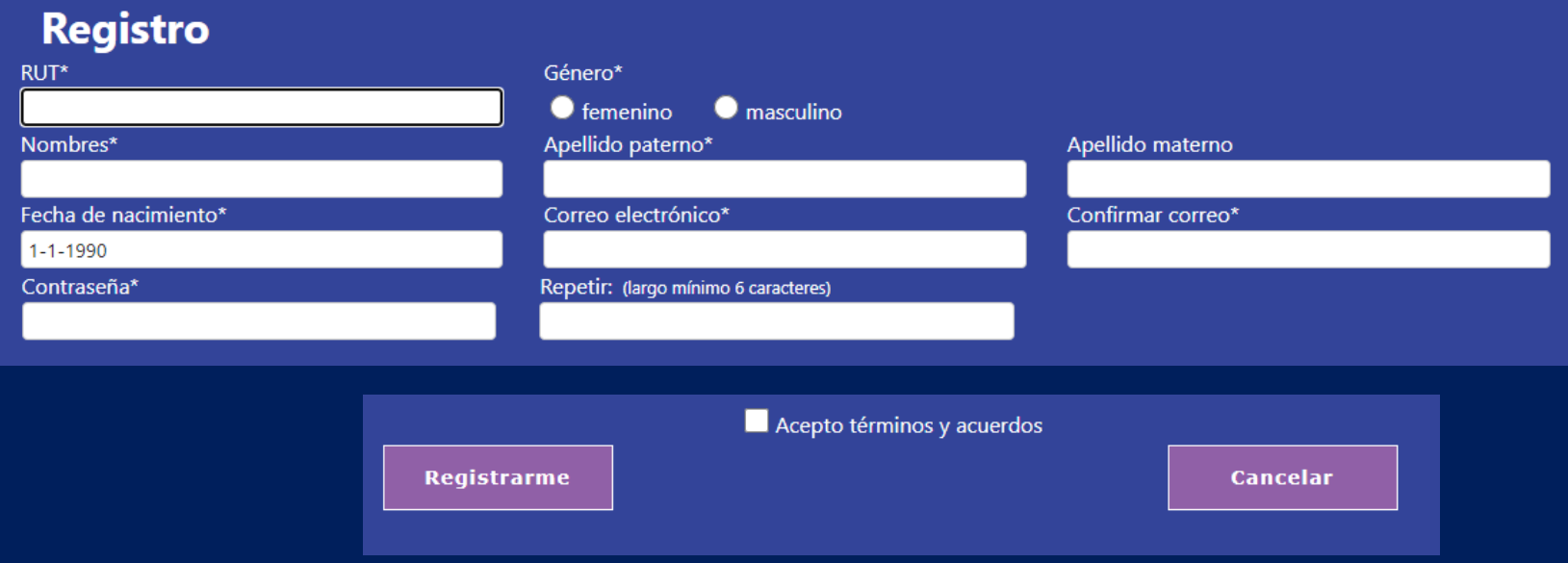

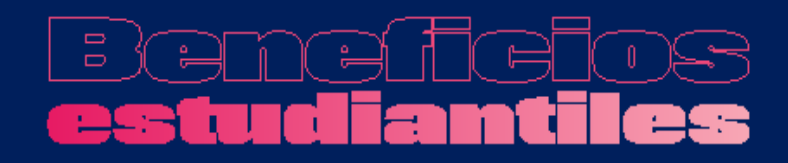

## Ingresa al formulario que desees completar.

En tu caso, para optar a las **Becas de Reparación 2022,** debes elegir el formulario correspondiente (La inscripción a este beneficio es de carácter restringido, por lo tanto, no todos los RUT tienen acceso a él).

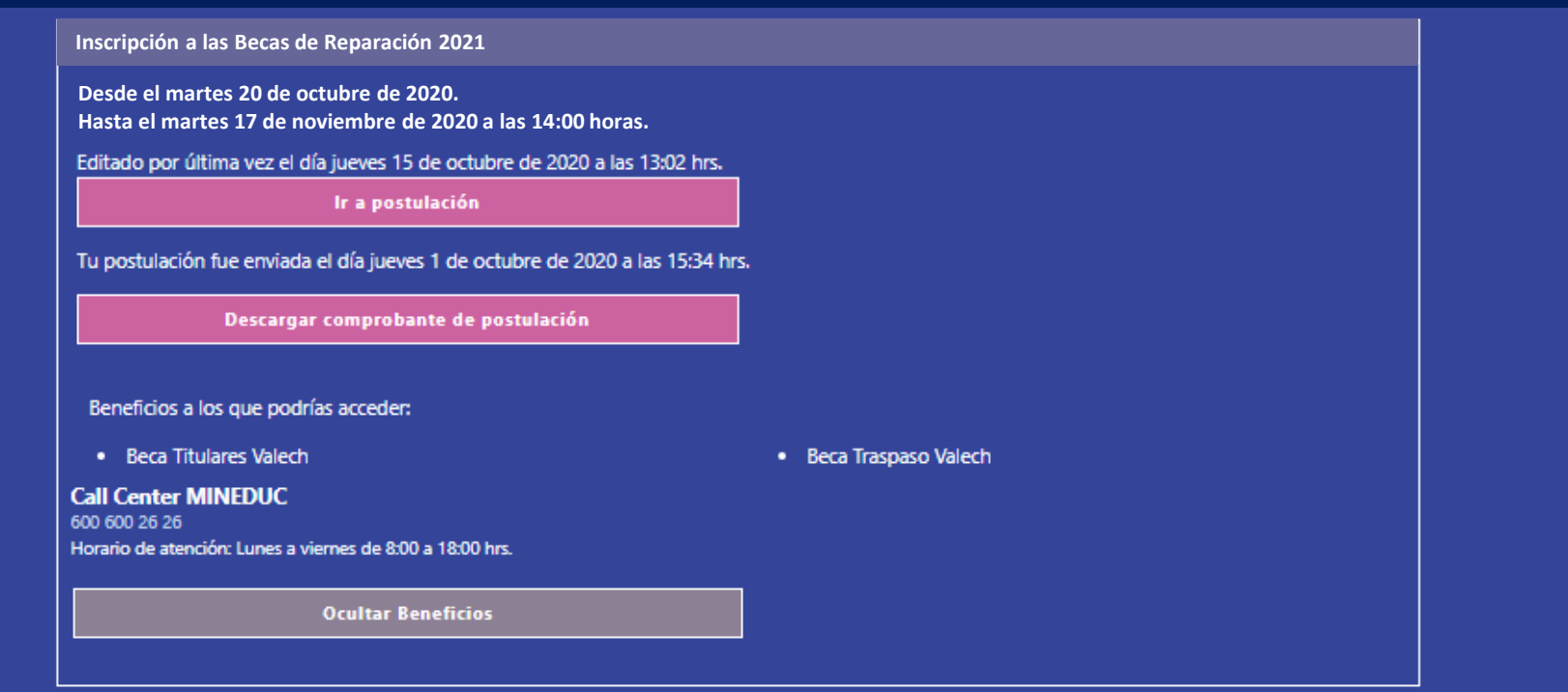

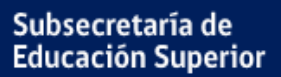

1

## **b) Ingreso para estudiantes que tienen una cuenta en el FUAS**

Haz clic en "Ingreso Postulantes" y completa tu RUT y contraseña (que debe tener seis caracteres como mínimo). Si no recuerdas tu clave, podrás recuperarla a través de la opción "Olvidé mi contraseña", o llamando al 600 600 2626.

Ministerio de Educación Subsecretaría de Educación Superior

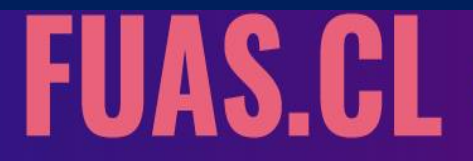

**ACCEDE A LOS BENEFICIOS ESTUDIANTILES ESTADO PARA LA EDUCACIÓN SUPERIOR** 

Inicio Borrador Prequntas frecuentes Instructivo de llenado Contáctanos INICIAR SESIÓN

Si haces clic en el botón "Olvidé mi contraseña" el sistema solicitará tu RUT y luego de confirmar tu correo electrónico recibirás en éste una nueva contraseña, si luego de esto persisten tus problemas para acceder puedes llamar al 600 600 2626.

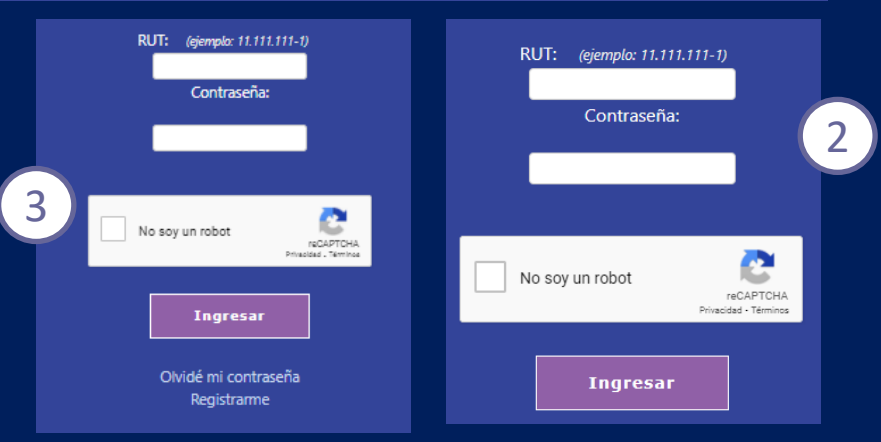

# $\Box$

## **Detalle del Formulario Becas de Reparación**

- o El **Formulario Beca de Reparación** es de carácter restringido y podrán acceder él sólo Titulares y Traspasos Valech. Si el postulante es Titular, deberá completar su propio número de carnet en la sección "RUT", mientras que quienes hayan recibido el traspaso del beneficio, deberán escoger -dentro de una lista- el RUT correspondiente al familiar Titular de la beca (puede haber casos que incluyan una amplia cantidad de RUT).
- o En este formulario, existen cinco casos, perfiles o tipos de postulación, uno para Titulares y cuatro para Traspaso. Para cada uno de estos casos debes presentar un documento principal (o Anexo), más varios antecedentes adicionales, los que tendrás que subir o cargar en el formulario, en formato PDF. La lista de documentos a presentar variará según el tipo de postulación. A continuación, se detallan los cinco perfiles:
- i. Titular
- ii. Traspaso con Titular vivo
- iii. Traspaso con Titular fallecido, con Traspaso previamente realizado
- iv. Traspaso con Titular fallecido, con posesión efectiva
- v. Traspaso con Titular fallecido, sin posesión efectiva

## **1. Antecedentes del alumno**

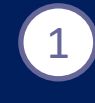

Esto es lo primero que deberás completar al elegir tu formulario. Recuerda que los documentos a presentar variarán según el Rut que escojas en los "Datos Titular".

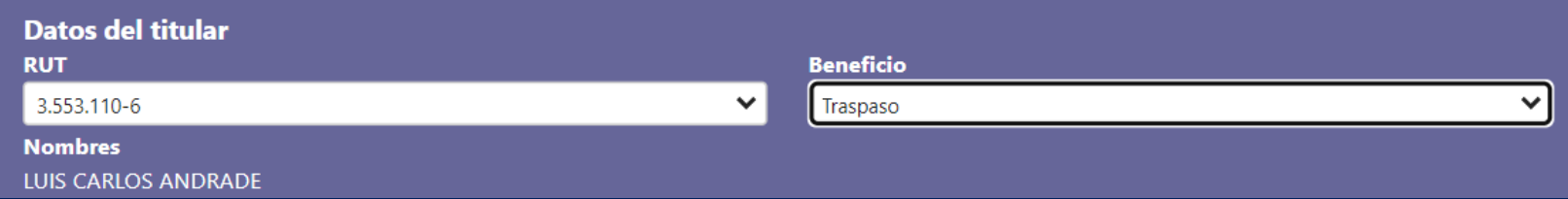

2

Si en el campo "Beneficio" escoges la modalidad "Traspaso", en el campo "Documento a presentar" debes elegir la opción de formulario que corresponda a tu tipo de postulación. Esto ocurre porque el RUT Titular de la beca puede estar ligado a más de un caso (recuerda que son 5).

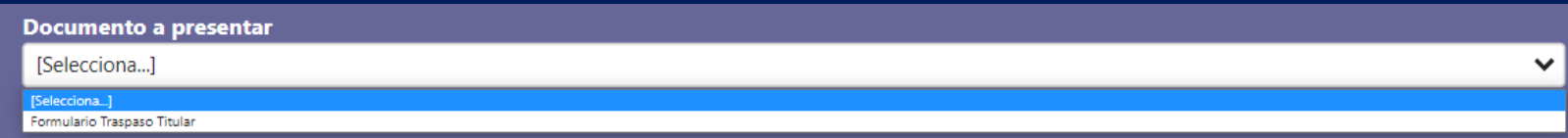

En esta etapa, también deberás completar los "Datos del postulante" . 2

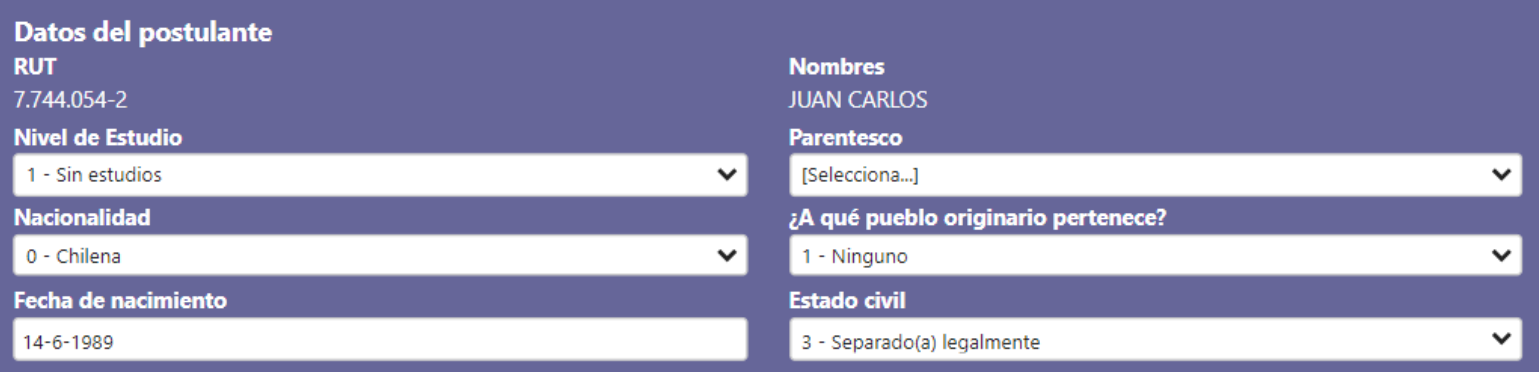

¿Existen en tu hogar (incluyéndote) personas que tengan alguna de las siguientes condiciones de forma permanente: ceguera o dificultad visual; sordera o dificultad auditiva; mudez o dificultad en el habla; dificultad física; problemas mentales o psiquiátricos?

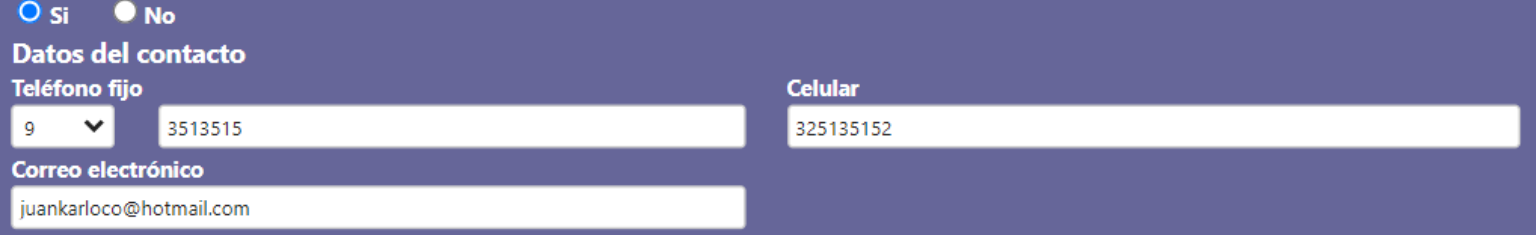

## **Antecedentes personales**

1) En esta etapa podrás completar todos tus datos personales y también encontrarás la pestaña "**Nacionalidad".** Aquí deberás responder si eres **chileno**, **extranjero con permanencia definitiva o extranjero con visa temporaria**. Si eres chileno se extenderá una lista de etnias a elección, mientras que, si eres extranjero, deberás seleccionar tu país de origen.

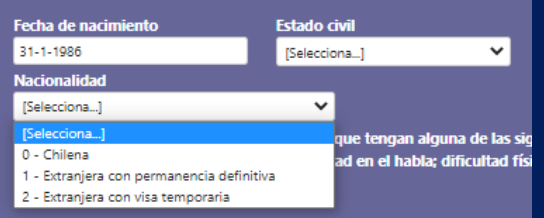

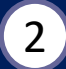

En la pestaña que dice **"Nivel de estudio"** debes seleccionar el 2nivel educacional que posees (Educación Media, Educación Superior completa o incompleta, etc.).

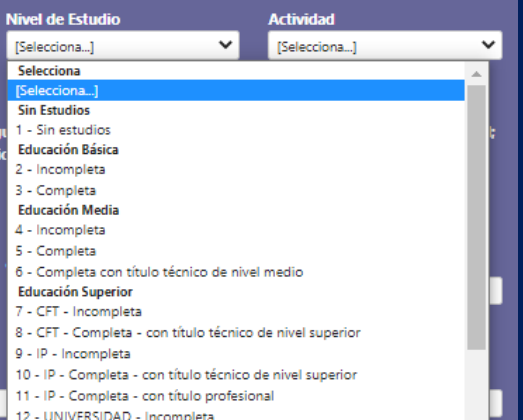

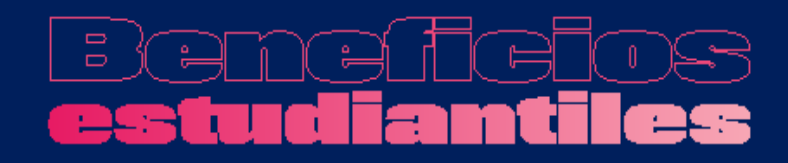

**IMPORTANTE**: Si eres alumno de cuarto medio, y aún no has egresado, igualmente debes seleccionar "Educación Media" "5- Completa".

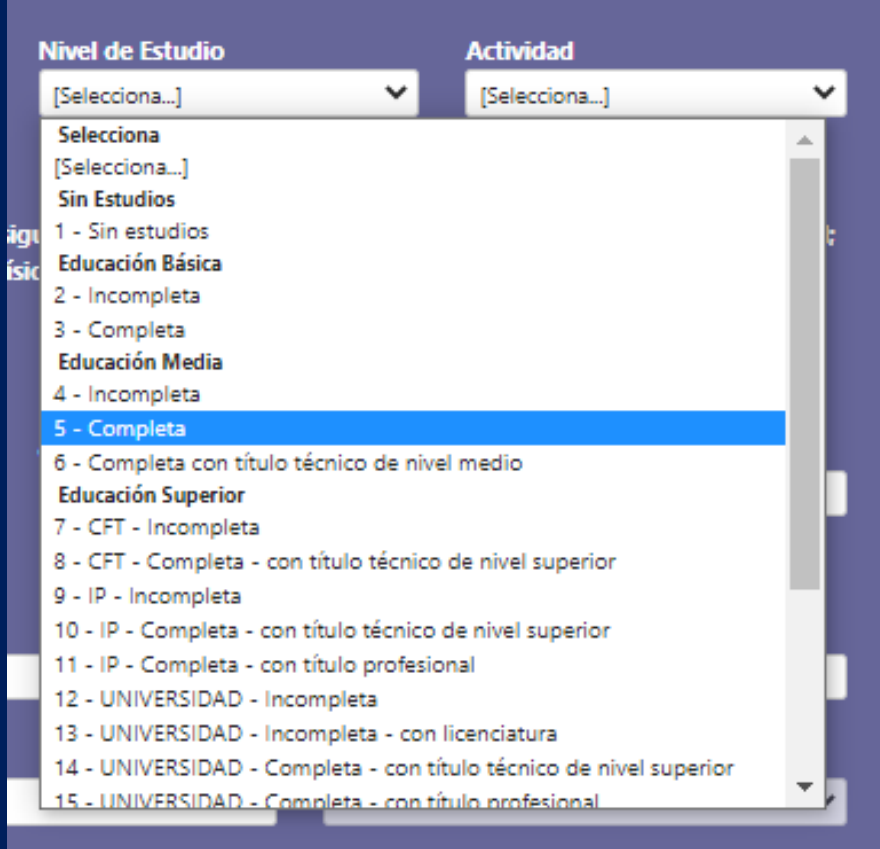

**IMPORTANTE**: Según el nivel de estudio que escojas, puedes recibir mensajes de alerta en tu comprobante final. Por ejemplo, si escoges la opción "Universidad completa-con título profesional", el mensaje será el que se puede observar en la imagen.

## **Revisa con atención tu comprobante de inscripción y los mensajes de alerta.**

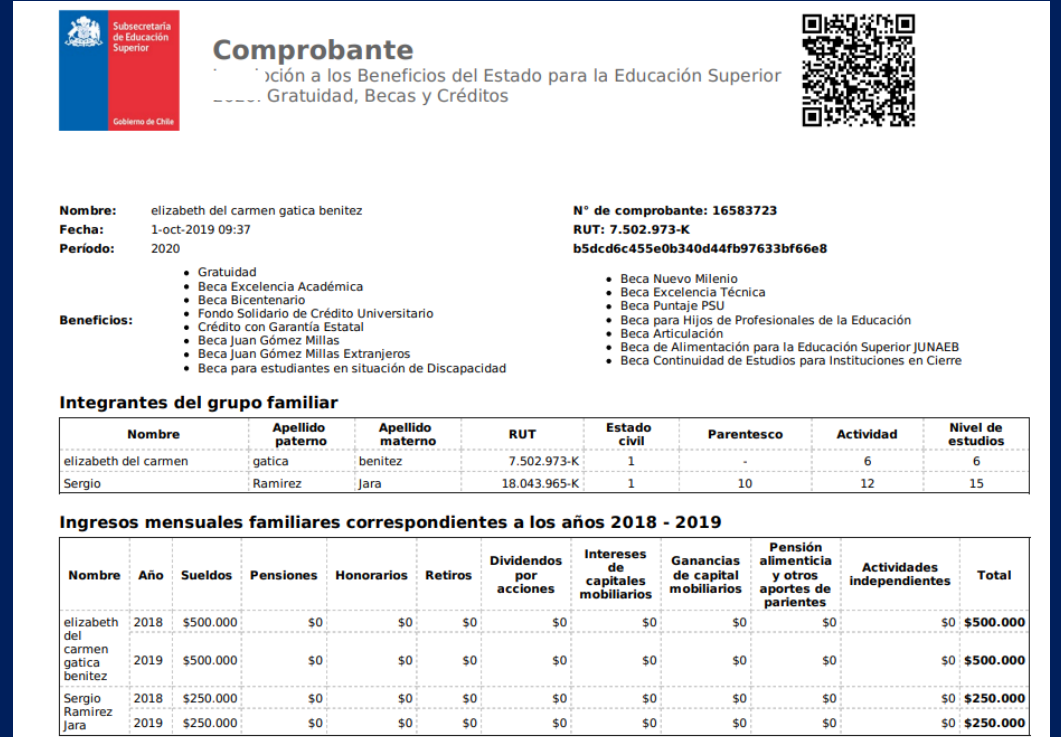

### **Total mensual grupo familiar**

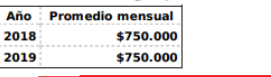

(1) Los títulos obtenidos en la Educación Media Técnico Profesional NO son un impedimento para acceder a los beneficios estudiantiles para la Educación Superior (Gratuidad, becas o créditos).

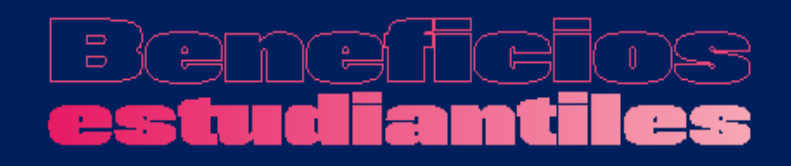

En esta etapa también podrás indicar si alguna de las personas que conforman tu grupo familiar tiene alguna **discapacidad,** pero a diferencia del formulario general de inscripción a Gratuidad, Becas de Arancel y Créditos, **NO** tendrás que completar una encuesta adicional sobre esta discapacidad.

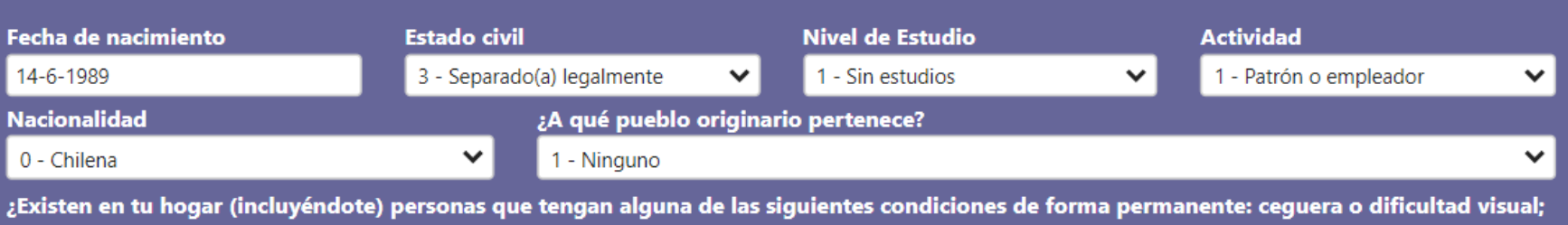

sordera o dificultad auditiva; mudez o dificultad en el habla; dificultad física; problemas mentales o psiquiátricos?

 $O$  si  $\bullet$  No

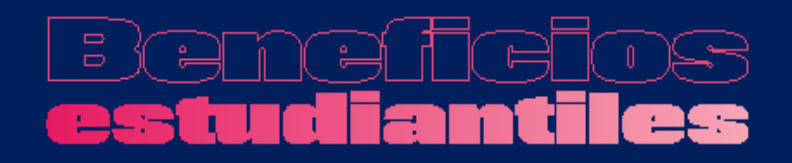

Deberás completar tus **Notas de Enseñanza Media**.

**IMPORTANTE:** Si estás cursando 4to. medio, debes ingresar un NEM estimado, el que posteriormente será validado con la información entregada por tu establecimiento educacional.

Además, **quienes aún no ingresan a la Educación Superior, deberán escoger "sin matrícula en Institución de Educación Superior" y seleccionar "2022" como año de ingreso.**

En el caso de los estudiantes que ya cursan una carrera, también se solicitará la **Institución Educacional y el último año de su matrícula en ésta.**

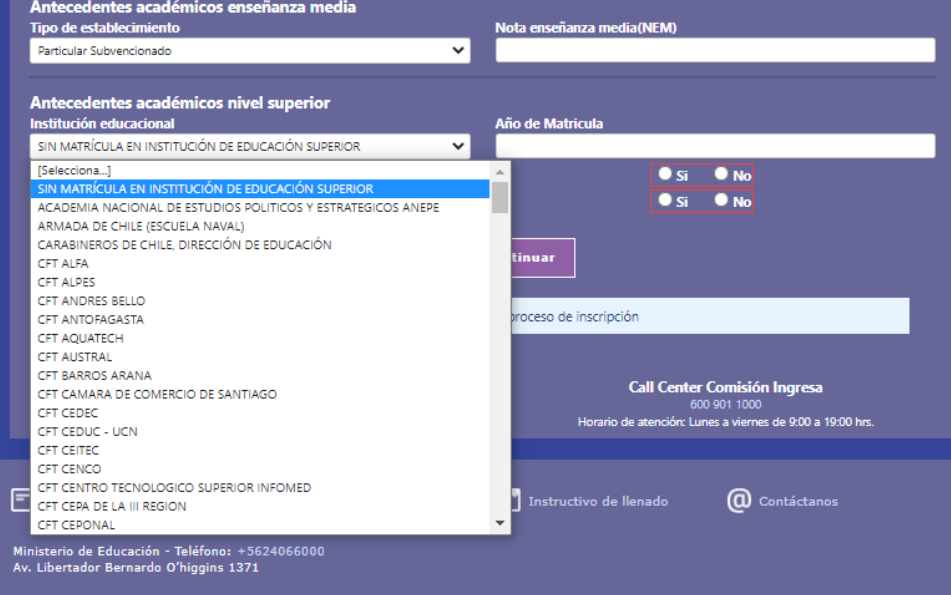

## **2. Documentos a presentar**

- o Recuerda que, en este formulario, la lista de documentos a presentar variará según el caso o tipo de inscripción, y éstos deben ser cargados en el sitio en formato PDF.
- o Los formularios específicos para cada caso, o Anexos están disponibles para descarga en el sitio www.beneficiosestudiantiles.cl, en la ficha de las Becas de Reparación.
- o Recuerda que podrás ingresar al formulario y cargar los documentos requeridos todas las veces que necesites, pero debes saber que el último PDF enviado para cada tipo de documento será el que el Ministerio de Educación utilizará para el proceso de validación de antecedentes, al momento de la asignación del beneficio.

### **Titulares**

- Anexo N°4: Formulario de aceptación del beneficio educacional contemplado en la Ley N°19.992.
- Fotocopia de Cédula de Identidad.
- Fotocopia legalizada de Licencia de Enseñanza Media, o documento original disponible de forma gratuita en el portal Ayuda Mineduc.
- Fotocopia Comprobante de Matrícula que señale carrera y arancel del año 2022.

## **Traspaso**

## Todos los casos

- Anexo N°5: Carta de aceptación del beneficio.
- Certificado de nacimiento del postulante (para Asignación Familiar).
- Fotocopia de Cédula de Identidad del Postulante, por ambos lados.
- Certificado de nacimiento del padre o madre del postulante, si el Titular es un abuelo o abuela.
- Fotocopia legalizada de Licencia de Enseñanza Media del Postulante.
- Fotocopia Comprobante de Matrícula del Postulante, que señale carrera y arancel del año 2022.

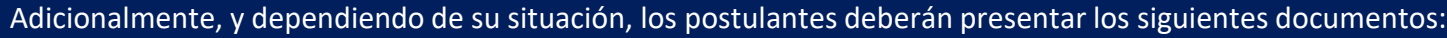

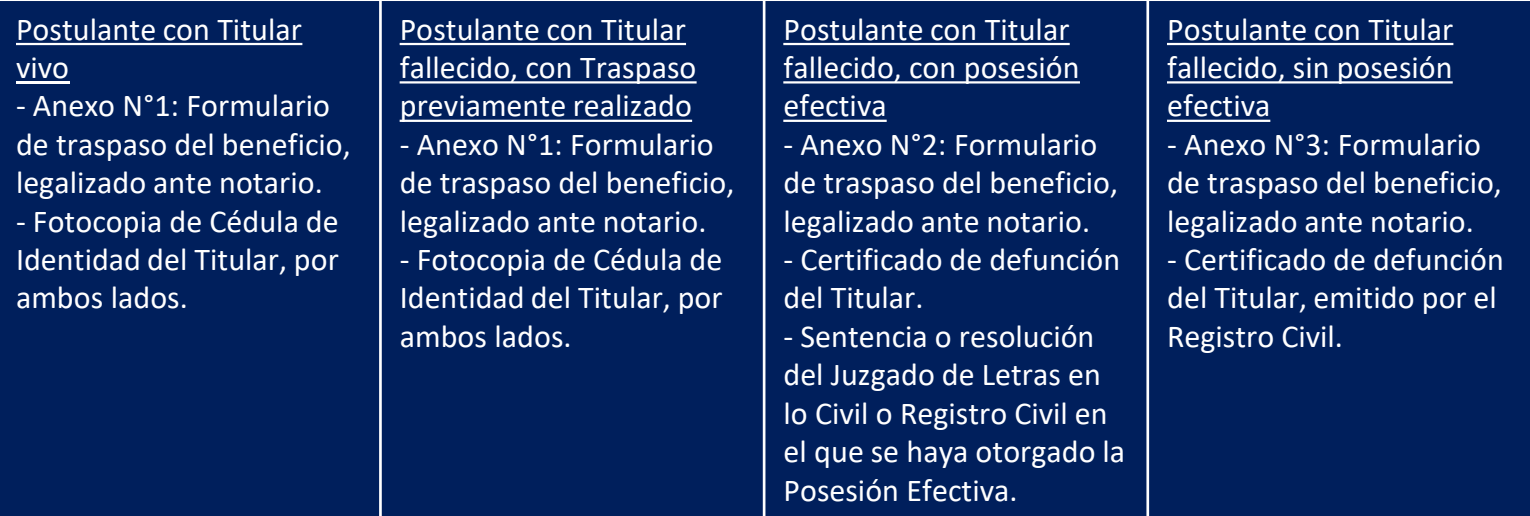

# $\overline{\phantom{m}}$

- o En la pestaña "Documentos a presentar", podrás ver la lista de documentos que debes cargar en el sitio según el RUT del Titular y el caso que hayas elegido.
- o Para subir los documentos, debes hacer clic en el recuadro de borde punteado y luego en el archivo correspondiente; o simplemente arrastrar el documento hacia el recuadro.

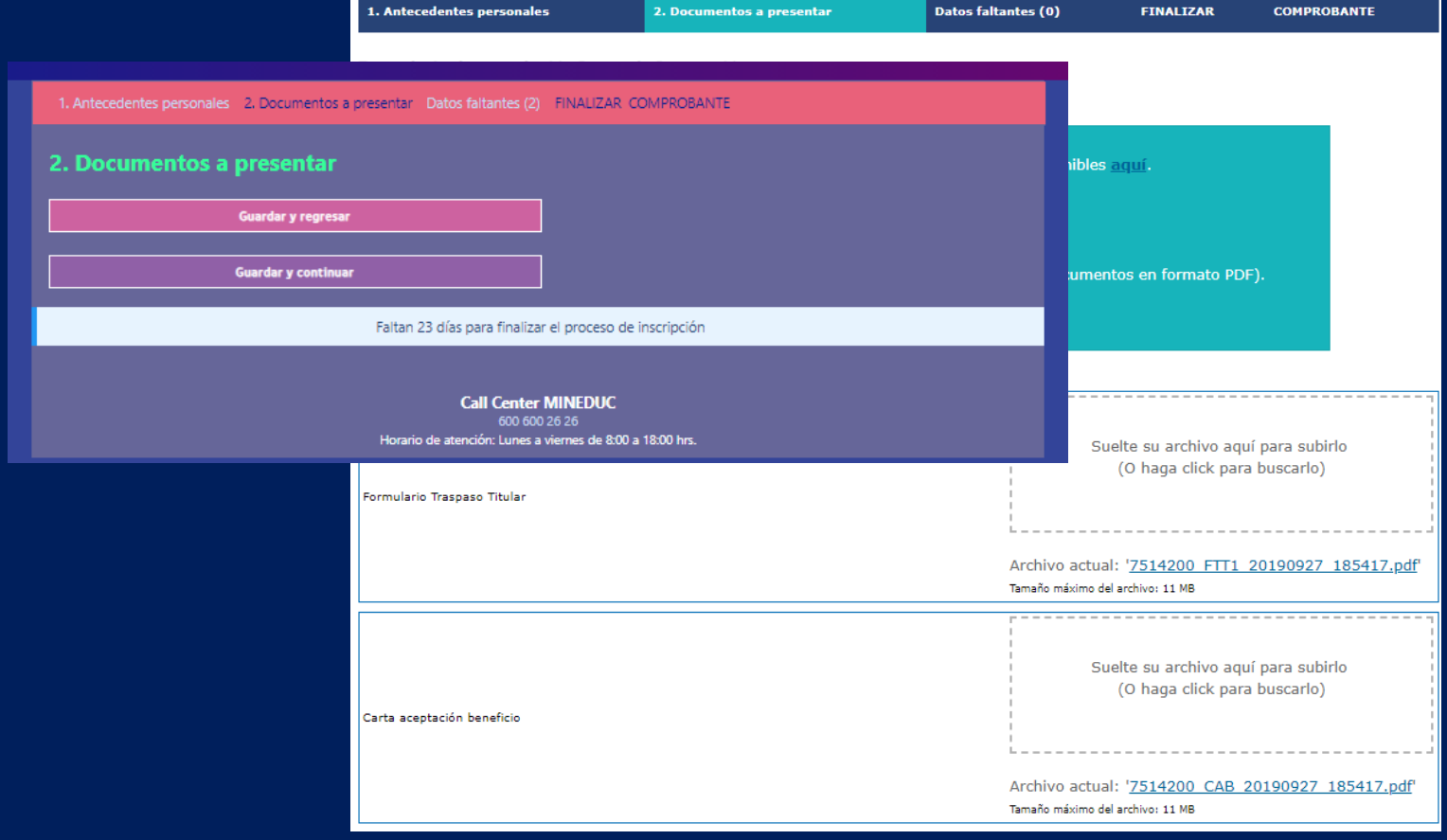

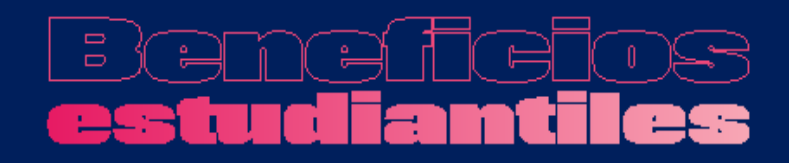

## **3. Finalizar**

o Lo último que debes considerar es **FINALIZAR** adecuadamente tu sesión, es decir, guardar tus datos y obtener el comprobante de inscripción. A continuación, más detalles sobre esta etapa.

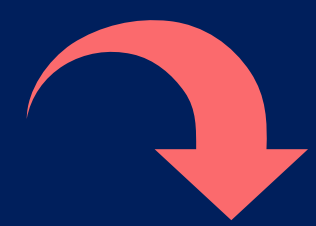

o Una vez completado el formulario, debes aceptar los términos y acuerdos, ingresar tu RUT y contraseña creada al momento del registro, y hacer clic en el botón **"Finalizar"**. A continuación, se generará el **comprobante de inscripción**, el que deberás guardar para presentar en la institución de Educación Superior en la que te matricules.

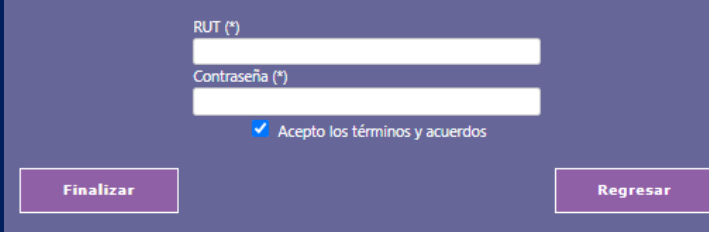

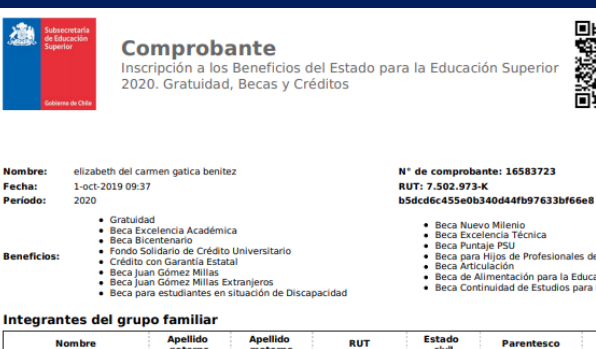

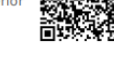

- les de la Educación
- 
- **Educación Superior IUNAER** para Instituciones en Cierr

### Inf

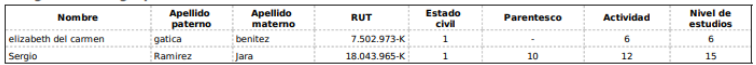

### Ingresos mensuales familiares correspondientes a los años 2018 - 2019

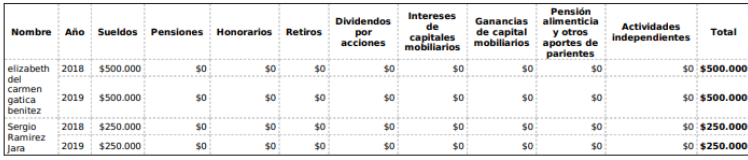

### **Total mensual grupo familiar**

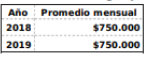

(1) Los títulos obtenidos en la Educación Media Técnico Profesional NO son un impedimento para acceder a los beneficios estudiantiles para la Educación Superior (Gratuidad, becas o créditos).

### Recuerda que:

1. Tienes la obligación de mantenerte informado respecto de las diferentes etanas del proceso de asignación de beneficios. Esta obligación re interes in oungation the maintenance information respective de las procesos y tomar conocimier implica la responsabilidad de instruirse sobre las fechas de los procesos y tomar conocimier<br>publicada en los sitios web www miento de su desarrollo a través de la información

2. La primera etapa del proceso de otorgamiento de beneficios es la inscripción en el Formulario Único de Acreditación Socioeconómica (FUAS) la cual acabas de completar.

Con el fin de orientar tus decisiones, el Ministerio de Educación hará publicaciones que tienen carácter meramente informativo y que no implican de la constructura de un beneficio, como es el caso del Nivel Socioeconómico y la Preselección. Sólo a partir de la etapa de Asignación podrás revisar<br>El resultado de un inscripción. Si estando matriculado en una instituci pción de participar del proceso de Apelación.

Si resultaste beneficiado y cambian tus condiciones académicas y/o de matrícula (cambios de carrera y/o institución, información de títulos,<br>suspensiones, avance académico informado, etc.), deberás mantenerte informado a t

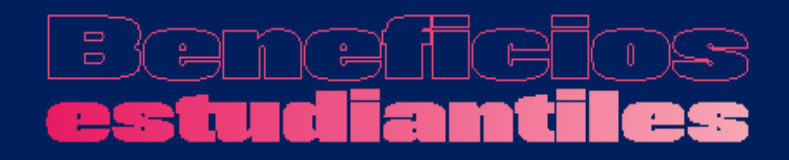

# **Proceso FUAS 2022: 05 al 26 de octubre 2021**

Ingresa a: www.fuas.cl Infórmate en: www.beneficiosestudiantiles.cl Escríbenos en: www.facebook.com/SubseEdSuperior Contáctanos al 600 600 2626